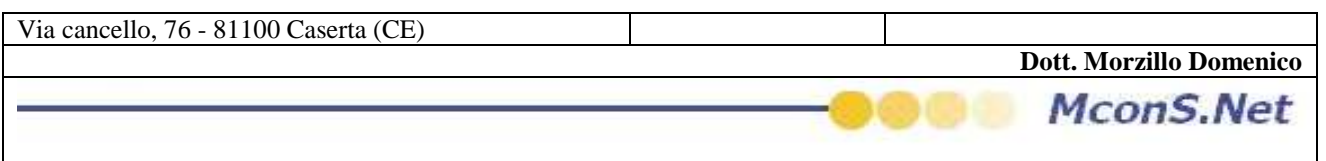

## VISUALIZZAZIONE ARCHIVI FILIALE

Quest' operazione è dedicata a tutte le agenzie che gestiscono delle filiali

La nuova interfaccia prevede l'identificazione dell'agenzia operante nella barra di applicazione come evidenziato nell'esempio (AL POSTO DELLA NOMENCLATURA LA TUA AGENZIA SARA' RIPORTATA LA TUA INTESTAZIONE IN COLORE BLU)

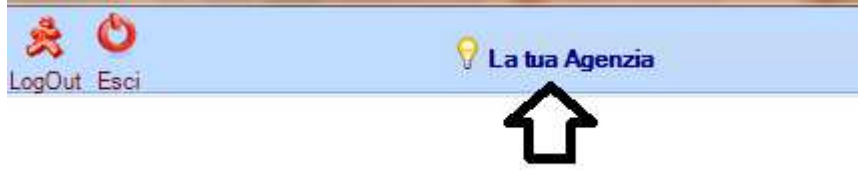

per poter visionare gli archivi delle proprie filiali dovranno essere effettuate due operazioni

- 1. scaricare gli archivi
- 2. selezionare la filiale di cui si vuole effettuare un'analisi

SCARICARE GLI ARCHIVI

cliccare su utility

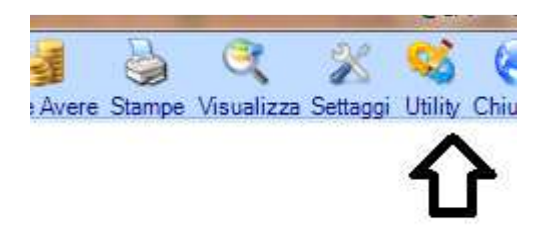

All'apertura della maschera cliccare su scarica archivio filiale

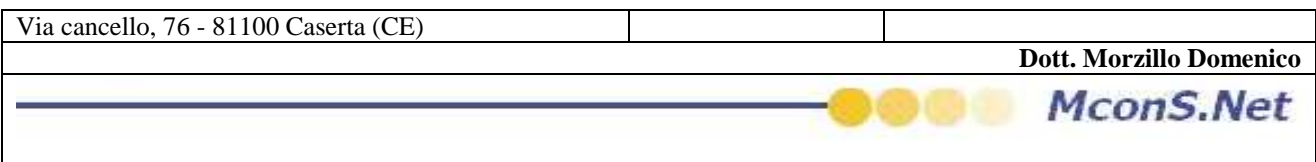

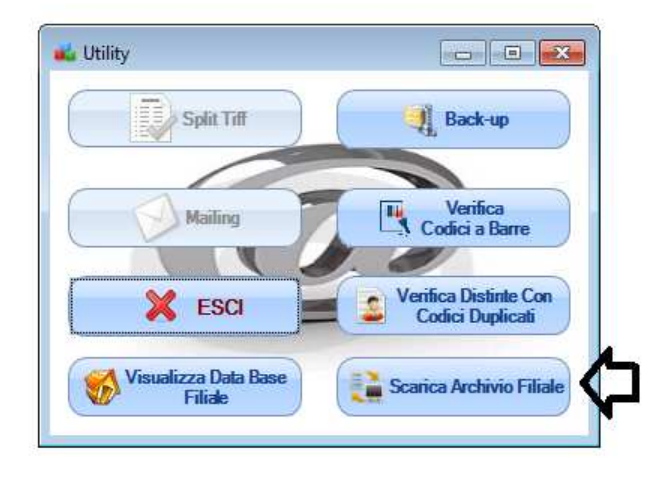

al click un messaggio vi apparira un messaggio di conferma

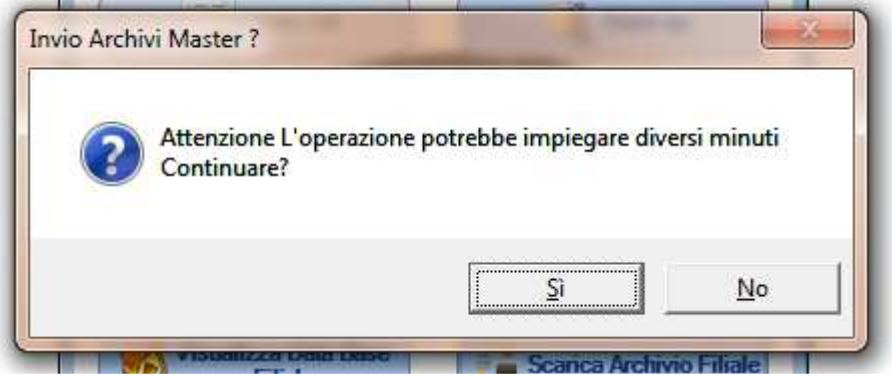

una volta cliccato su si vi apparira la seguente maschera

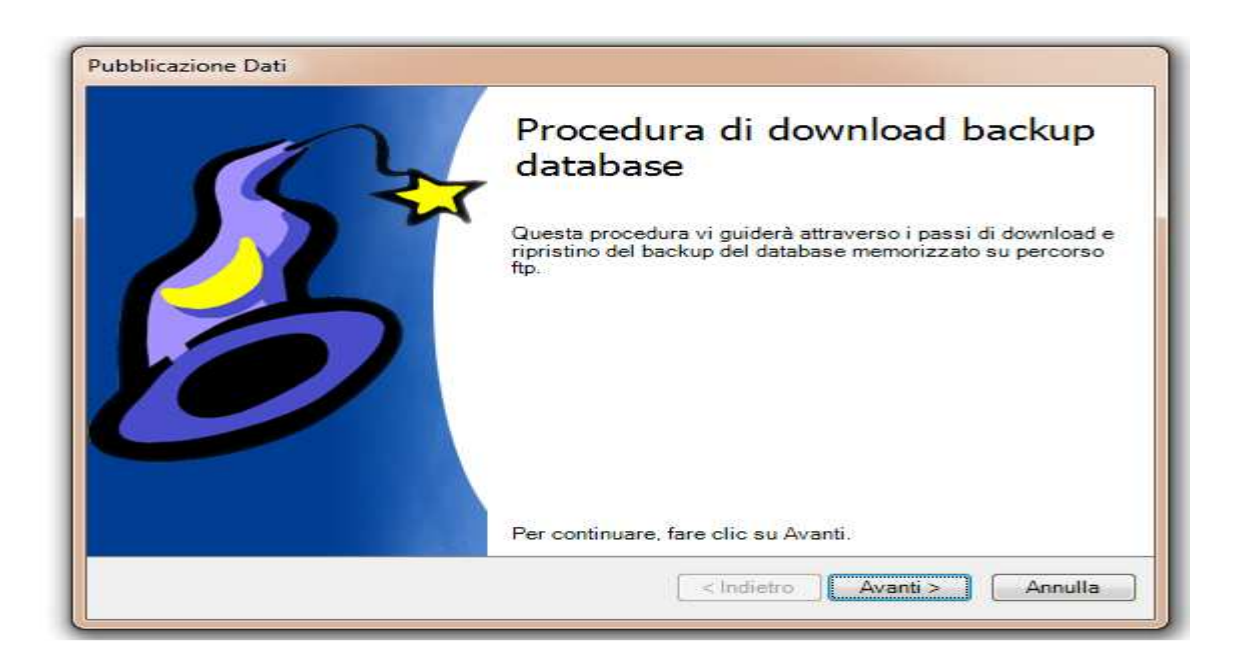

## Cliccare su Avanti. Vi apparirà questa maschera

**Dott. Morzillo Domenico** Tel. Cell. +39347.06.38.588 Email : Domenico.Morzillo@mcons.net

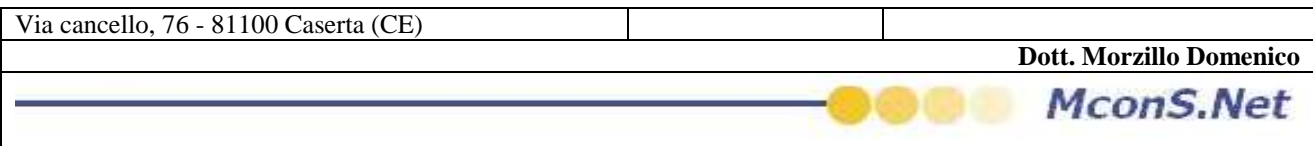

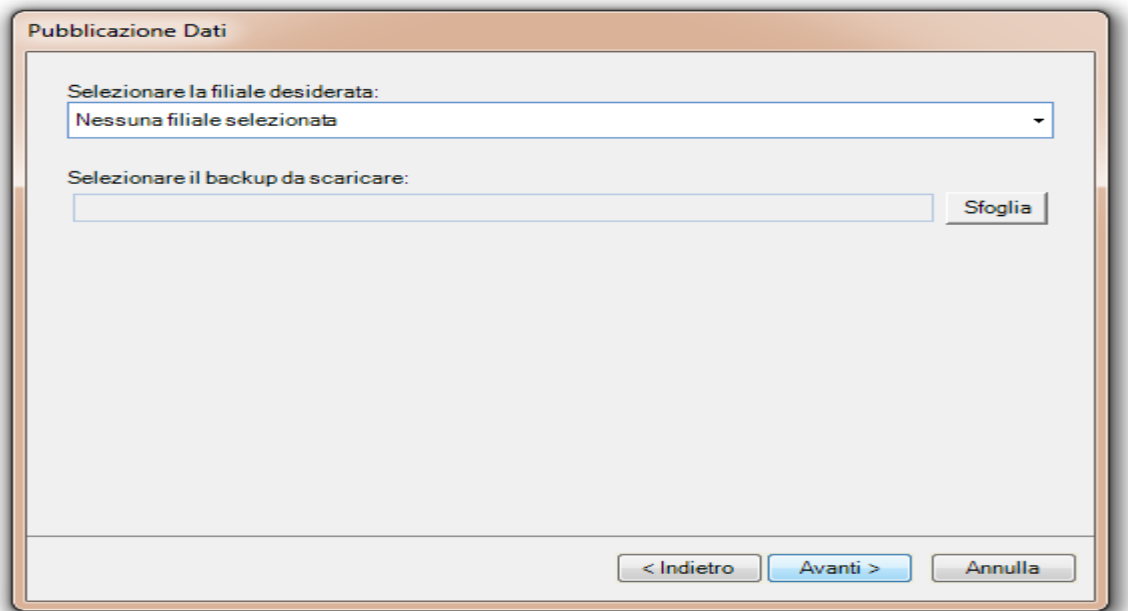

Cliccare sulla freccia come come evidenziato in figura

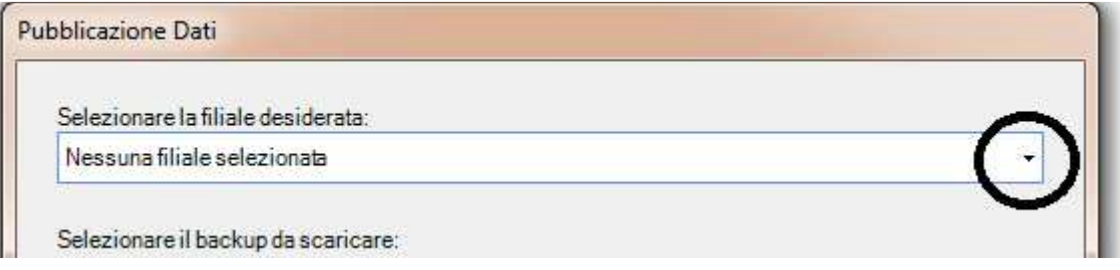

vi verra evidenziato l'elenco delle vostre agenzie (Nell'esempio seguente Filiale di Roma e Filiale di Milano )

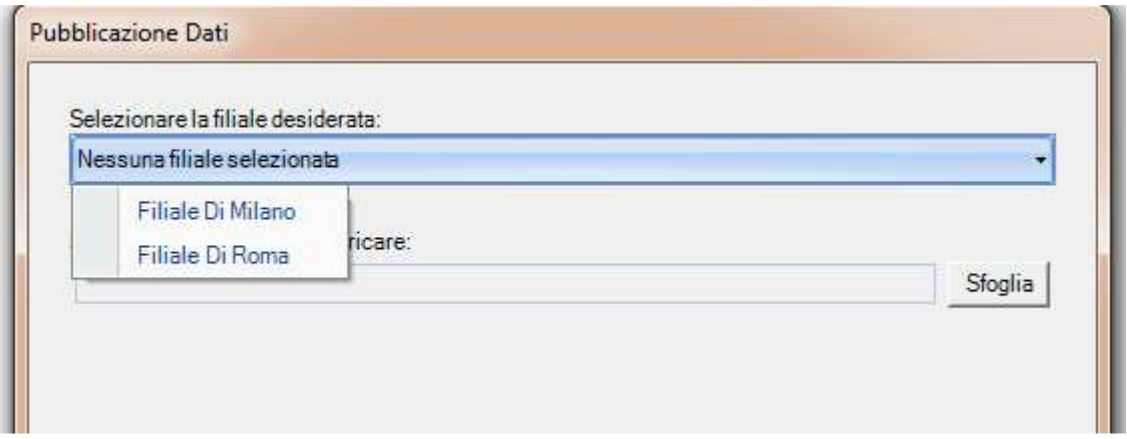

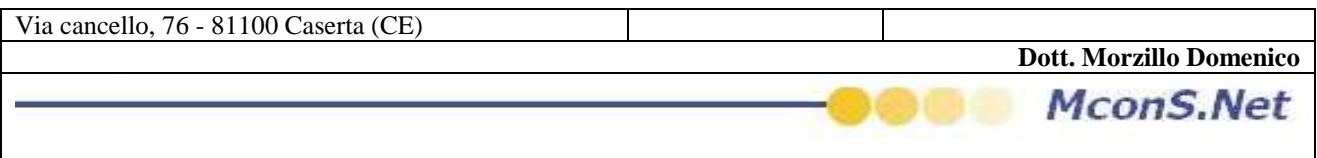

Selezionare la filiale per cui si vuole scaricare l'archivio. una volta selezionata la filiale vi verrà proposto in automatico l'ultima chiusura che la filiale ha effettato

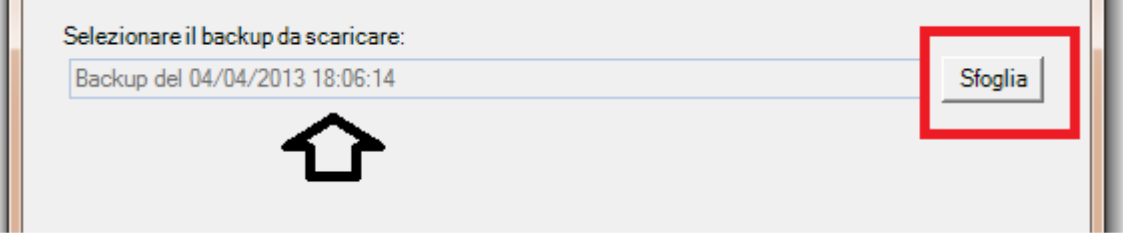

Se si desidera scaricare archivi piu vecchi bastera cliccare su sfoglie e selezionare l'archivio

Cliccare su avanti

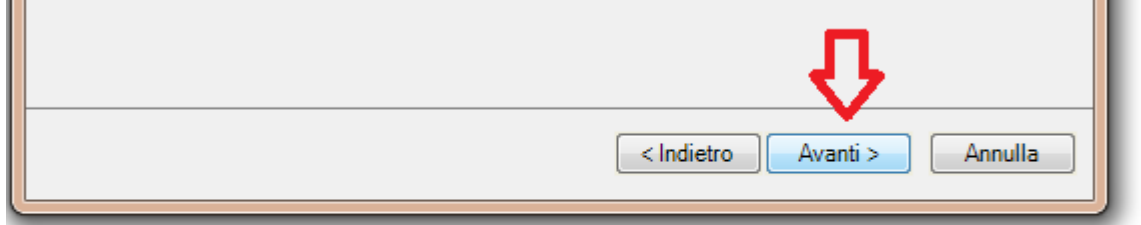

## e successivamente su avvia

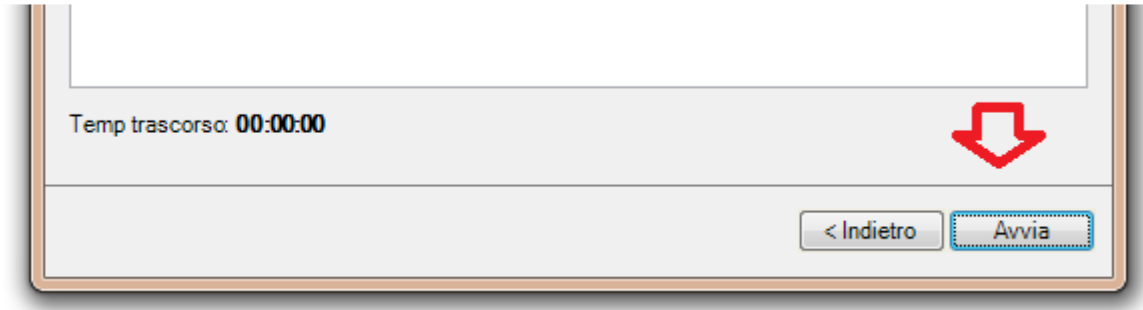

**Little** 

un messaggio di operazione completata vi avvisera

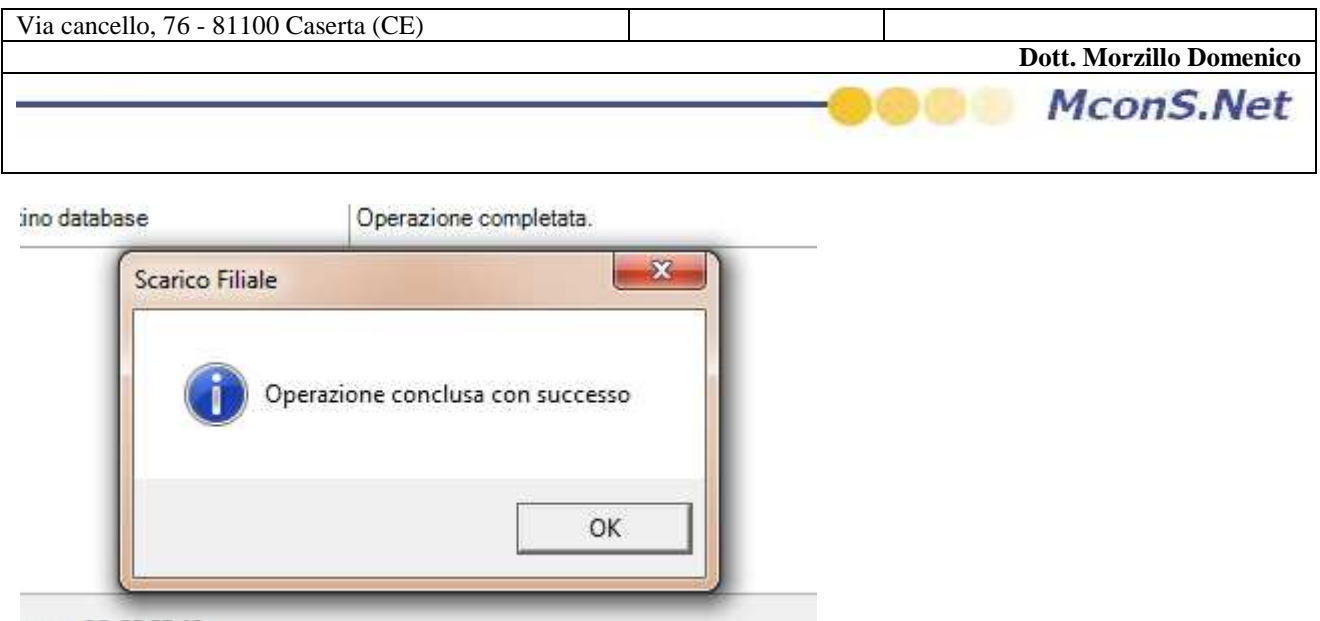

corso: 00:00:02:13

Cliccare su Chiudi

## VISUALIZZARE GLI ARCHIVI

Per visualizzare gli archivi occorre switchare l'archivio corrente nel seguente modo

cliccare su utility

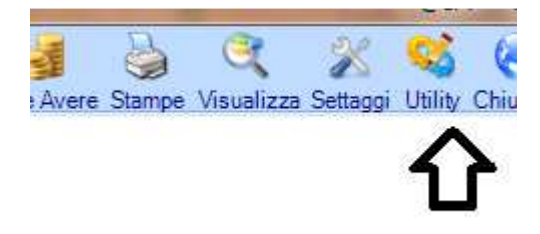

Cliccare su visualizza database filiale

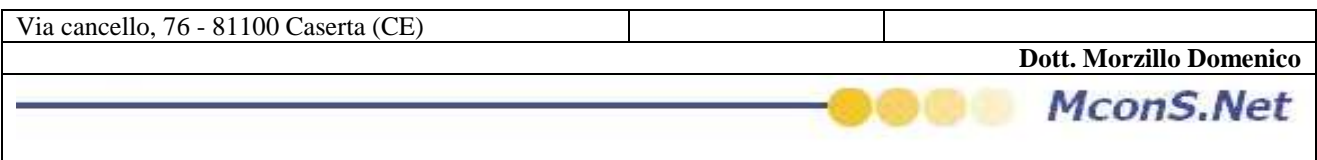

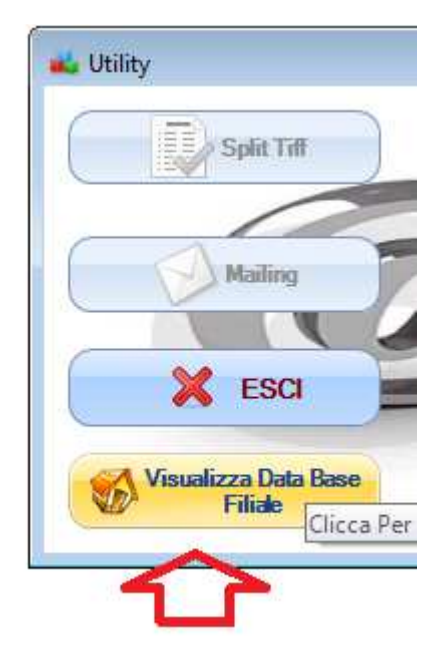

una maschera con l'elenco delle filiali piu la vostra agenzia vi sara proposta

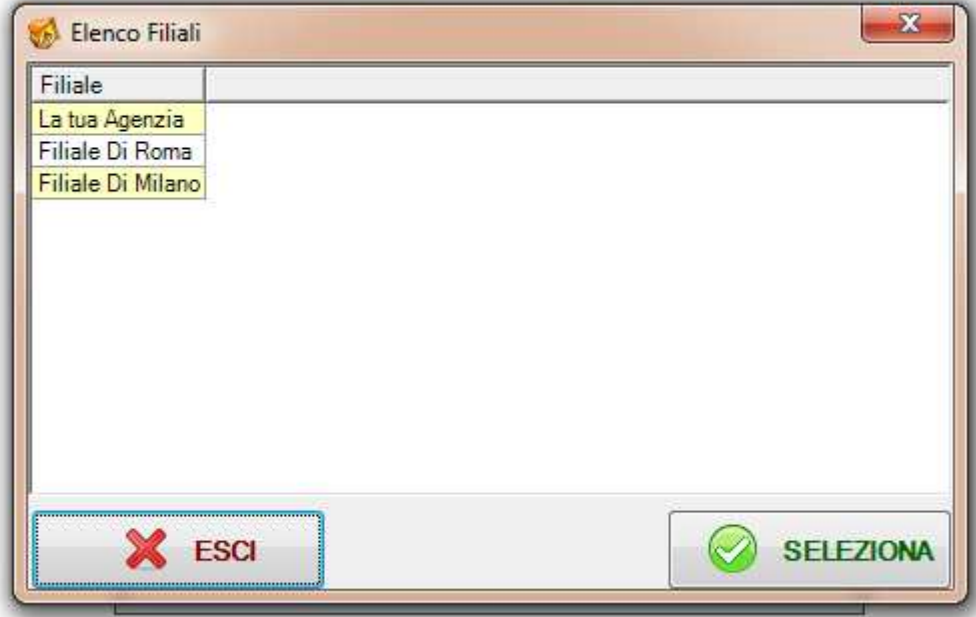

Selezionare l'agenzia (nel nostro esempio filiale di milano ) , essa si evidenziera in blu. Successivamente cliccare su seleziona

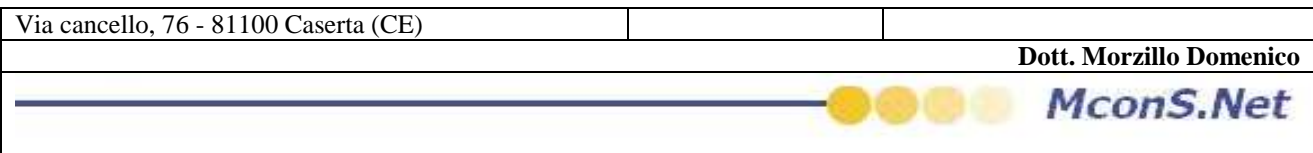

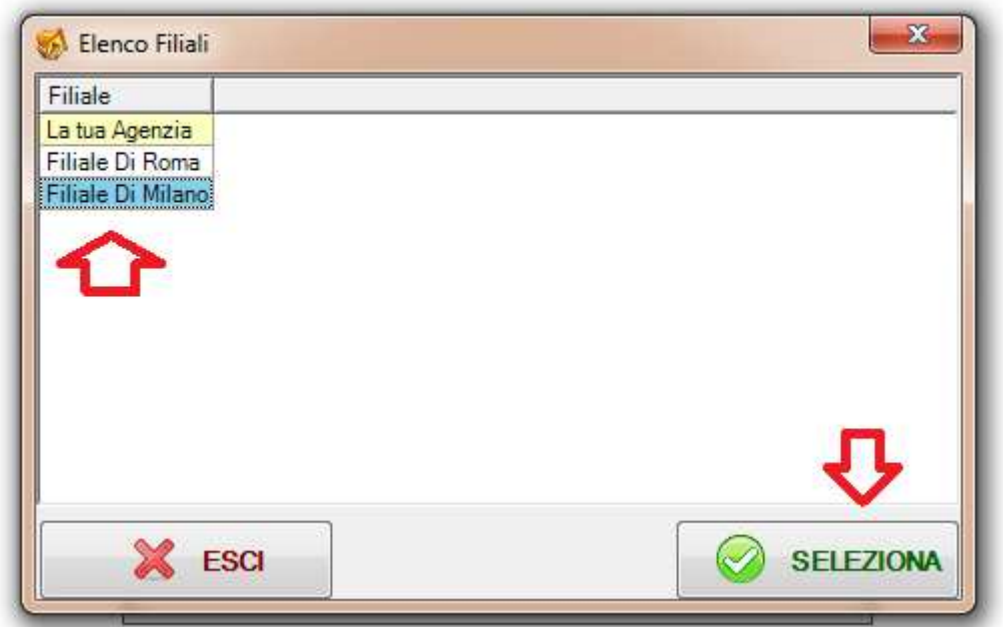

NOTERETE CHE SULLA BARRA DI APPLICAZIONE ORA VERRA' VISULIZZATO IL NOME DELLA FILIALE SELEZIONATA

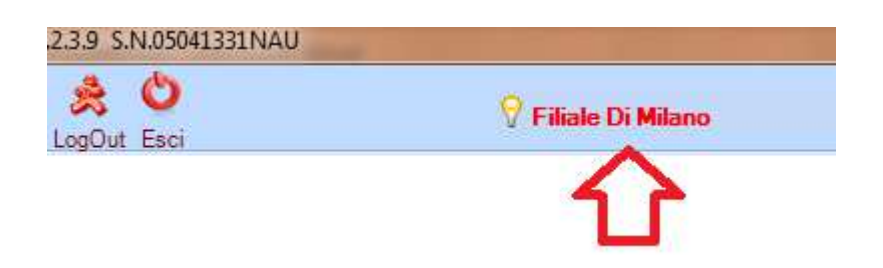

da questo momento potete interrogare l'archivio della filiale con i mezzi che gia conoscete (solo lettura )

Se avete bisogno di visualizzare un'altra filiale dovrete ripetere gli stessi passi Se desiderate ritornare al vostro archivio

o effettuate un nuovo login o effettuate la stessa operazione selezionando la voce LA TUA AGENZIA

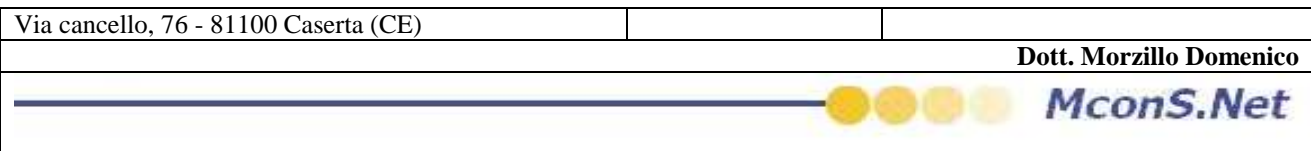

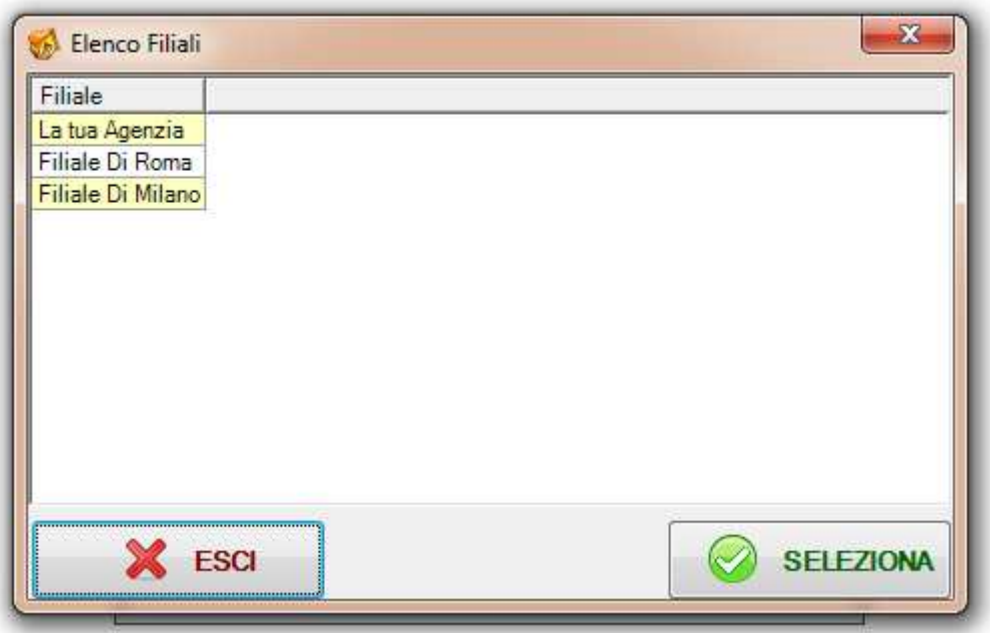